# 【たんぎんダイレクトインターネットバンキング】 **各種お取引方法**

# ■ 振込・振替

たんぎんダイレクトのサービス利用口座としてご登録いただ いている口座から、ご指定の口座へ資金移動ができます。

# **手順1** 支払口座を選択

メニュー画面の「登録口座一覧」から支払口座を選択後、「振 込・振替」ボタンをクリックしてください。

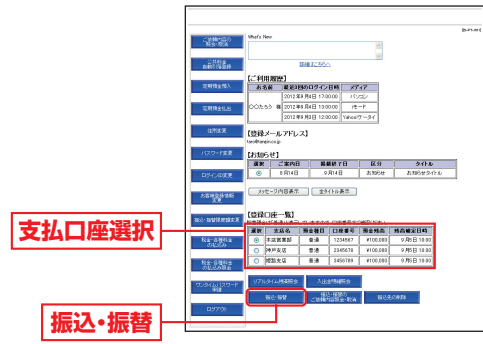

# **手順2** 振込・振替方法を選択

振込・振替先画面が表示されます。

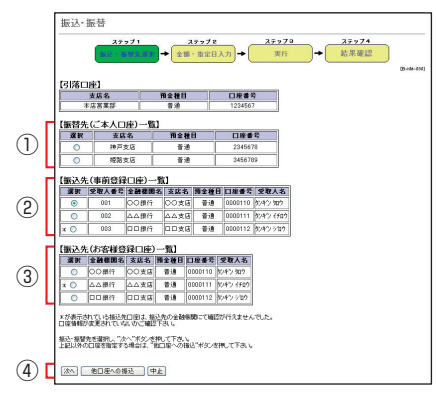

①振替先(ご本人口座)一覧から振替を行う場合 事前にお申込みいただいたご本人口座へ振替を行うこと ができます。 「振替先(ご本人口座)一覧」から振替先を選択後、「次へ」 ボタンをクリックしてください。 ⇒手順4 (P25)へ

②振込先(事前登録口座)一覧から振込を行う場合 事前に書面にて登録いただいた振込先への振込を行うこ とができます。

「振込先(事前登録口座)一覧」から入金先を選択後、「次 へ」ボタンをクリックしてください。

⇒手順4(P25)へ

③振込先(お客様登録口座)一覧から振込を行う場合 画面より登録した振込先への振込を行うことができます。 「振込先(お客様登録口座)一覧」から入金先を選択後、「次 へ」ボタンをクリックしてください。

- ⇒手順4(P25)へ
- ④お取引の都度、振込先を指定して振込を行う場合 「他口座への振込」ボタンをクリックしてください。 ⇒手順3-1(P24)へ

# **手順3-1** 入金先金融機関を選択

当行の口座へ振込をする場合は、「当行の口座へ」ボタンを クリックしてください。

他行の口座へ振込をする場合は、入金先の金融機関の種類、 金融機関名の最初の文字(半角カナ1~3文字)を入力す るか、「文字ボタン」で金融機関名の最初の文字をクリック し「次へ」ボタンをクリックしてください。

続いて次画面の検索結果から該当する金融機関を選択して ください。

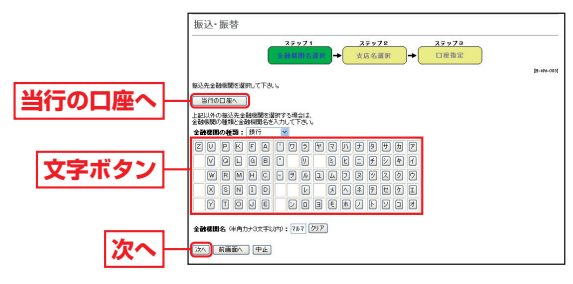

# **手順3-2** 入金先の「支店名」を選択

入金先支店名の最初の文字(半角カナ1~3文字)を入力 し、「検索」ボタンをクリックするか、文字ボタンで支店名 の最初の文字をクリックしてください。

続いて次画面の検索結果から該当する「支店名」を選択し てください。

ものです。

お取引方法

# 【たんぎんダイレクトインターネットバンキング】 **各種お取引方法**

# **手順3-3** 入金先の「口座番号」「受取人名」を入力 **手順5** 振込・振替実行

「金融機関名」と「支店名」が表示されますので、「振込・振替 預金種目」を選択し、「振込・振替先口座番号」、「受取人名」(半

角カナ)を入力し、「次へ」ボ タンをクリックしてください。

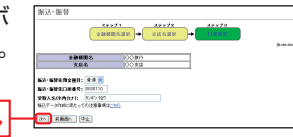

※受取人名を入力する場合は、P86「振込データのご登録にあたって」 をご覧ください。

#### **入金先の口座確認機能について**

**次へ**

- ●入金先の口座確認機能とは、入金先として指定した口座の内容(口 座の有無・口座名義等)を確認する機能です。
- ●平日の8:00 ~ 21:00、土・日・祝日 (1月2日・3日、5月3日~ 5日 を除く)・12月31日の9:00 ~ 17:00は受取人名の入力は不要です (受取人名入力欄を表示しません)。上記以外の時間帯は受取人名入 力欄を表示しますのでご入力をお願いします。
	- ※一部の金融機関については、上記時間帯であっても、受取人名が確認でき ません。該当金融機関の場合は、その旨のメッセージを表示しますので、 受取人名の入力をお願いします。
- ●入金先口座確認が行えない時間帯の場合、「ただ今、振込・振替先口 座の確認を行うことができません。」とメッセージが表示されます。 入金先口座を十分にご確認のうえお取引を続行されるか、入金先 口座確認が行える時間帯に改めてお取引ください。
- ●入金先が存在しない場合は、次画面で口座誤り画面が表示されま す。ご指定の入金先をご確認のうえ、再度お取引ください。
- ●振込・振替先一覧の選択欄に、「\*」が表示されている入金先口座 は、入金先の金融機関にて確認することのできない口座です。口 座情報が変更されていないかご確認ください。

# △ ご確認ください

入金先の「預金種目」・「口座番号」・「受取人名」が相違していると、 振込できない場合があります。

その場合、お取引支店窓口で書面での組戻し手続が必要になるこ とがあります(振込手数料の他に組戻し手数料等を申し受ける場 合があります)ので、入力内容については十分にご確認願います。

### **手順4**「振込・振替金額」「指定日」を入力

**次へ**

振込・振替(金額・指定日入力) 画面で、「振込・振替金額」、「指 定日」を入力し、「次へ」ボタ ンをクリックしてください。

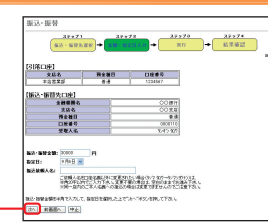

振込・振替(実行)画面で内容の確認後、「確認用パスワード」 を入力し、「実行」ボタンをクリックしてください。

※既に同一振込情報(「受付日」 または「指定日」、「支払口座」 「振込・振替先口座情報」、「振 込金額」)が存在する場合、二 重振込警告メッセージが表示 されます。 **実行**

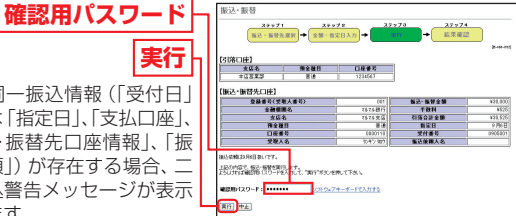

 ご確認のうえ、お取引を継続する場合は、「確認」のチェックボック スを選択してください。

最後に振込・振替(結果確認)画面が表示されますので、内容 を確認後、「メニュー画面へ」ボタンをクリックしてください。 ※「リアルタイム残高照会」ボタンをクリックすると、引落口座の残高を照会できます。

- ※「次の振込・振替」ボタンをクリックすると、同一の引落口座で、続け て振込・振替を実施することができます。
- ※振込・振替実行後、当行より振込・振替の「受付番号」を記入した電子メールを お送りしますので、依頼内容の照会(P27)にて登録内容をご確認ください。

# △ ご確認ください

たんぎんダイレクトでの当日扱いの振込受付時限は平日15:00、 振替受付時限は平日21:00です。 ただし当座預金への振替は平日15:00までです。 上記時刻を過ぎますと、翌営業日以降のお取り扱いになります のでご注意ください。

### ■ 振込先の登録

振込・振替実行後の振込・振替(結果確認)画面で「登録」ボ タンをクリックし、内容を確認後、「確認用パスワード」を 入力し、「実行」ボタンをクリックしてください。

- (1)今回の入金先がはじめて振込をする先の場合 →「振込先口座」として登録されます。
- (2)既に振込先口座として登録されている場合
	- →今回のお取引の内容で振込先口座情報が更新されます。

# △ ご確認ください

入金先は、最大30件まで登録が可能なので定期的に振込振替す る先については登録すると便利です。

#### ■振込先の削除

メニュー画面の「振込先の削除」ボタンをクリックし、該 当の口座を選択後、「確認用パスワード」を入力し、「実行」 ボタンをクリックしてください。

ものです。

|お取引方法